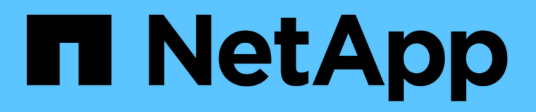

# **Ajouter des clusters Kubernetes**

Kubernetes clusters

NetApp April 16, 2024

This PDF was generated from https://docs.netapp.com/fr-fr/bluexp-kubernetes/task/task-kubernetesdiscover-aws.html on April 16, 2024. Always check docs.netapp.com for the latest.

# **Sommaire**

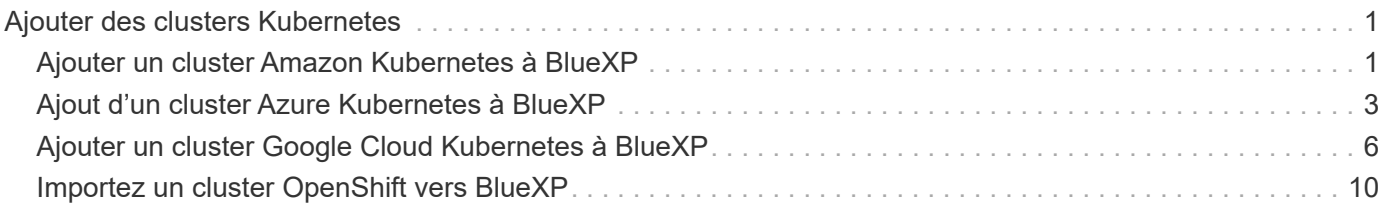

# <span id="page-2-0"></span>**Ajouter des clusters Kubernetes**

# <span id="page-2-1"></span>**Ajouter un cluster Amazon Kubernetes à BlueXP**

Vous pouvez détecter ou importer des clusters Kubernetes vers BlueXP, et ainsi sauvegarder des volumes persistants sur Amazon S3.

## **Découvrir un cluster**

Vous pouvez détecter un cluster Kubernetes entièrement géré ou autogéré. Les clusters gérés doivent être découverts ; ils ne peuvent pas être importés.

- 1. Dans **Canvas**, cliquez sur **Ajouter un environnement de travail**.
- 2. Sélectionnez **Amazon Web Services** > **Kubernetes Cluster** > **Discover**.

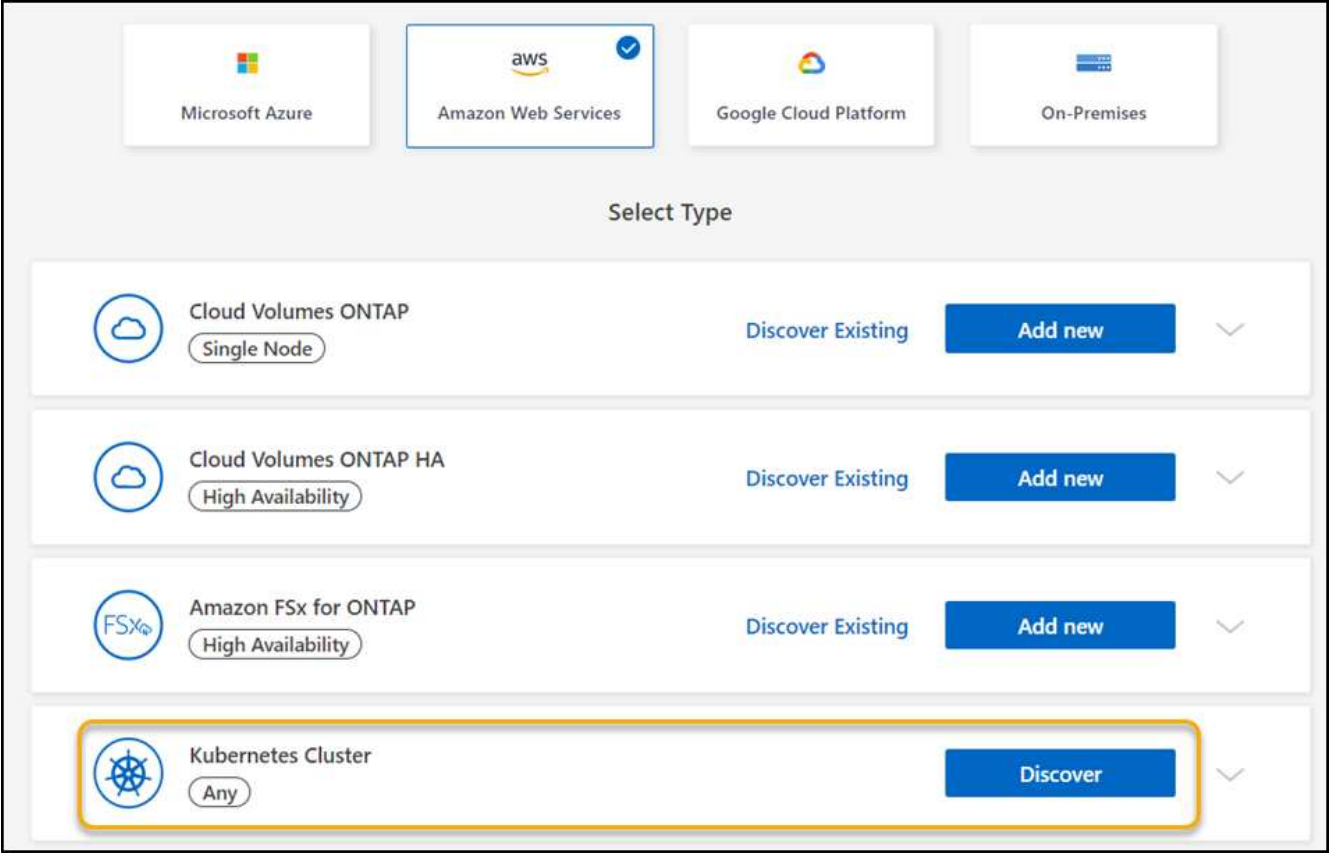

- 3. Sélectionnez **Discover Cluster** et cliquez sur **Next**.
- 4. Choisissez une région AWS, sélectionnez un cluster Kubernetes, puis cliquez sur **Suivant**.

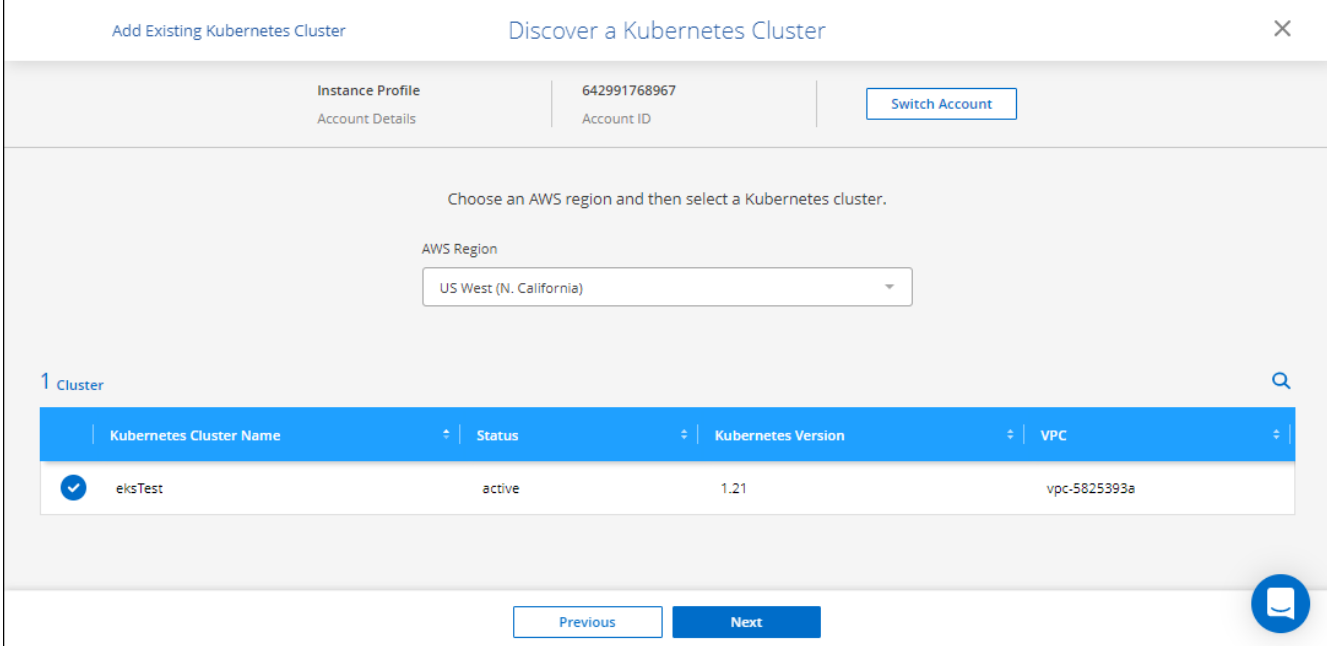

BlueXP ajoute le cluster Kubernetes à Canvas.

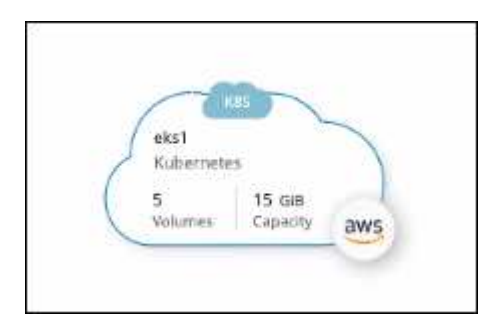

# **Importer un cluster**

Vous pouvez importer un cluster Kubernetes autogéré à l'aide d'un fichier de configuration Kubernetes.

- 1. Dans **Canvas**, cliquez sur **Ajouter un environnement de travail**.
- 2. Sélectionnez **Amazon Web Services** > **Kubernetes Cluster** > **Discover**.
- 3. Sélectionnez **Import Cluster** et cliquez sur **Suivant**.
- 4. Téléchargez un fichier de configuration Kubernetes au format YAML.

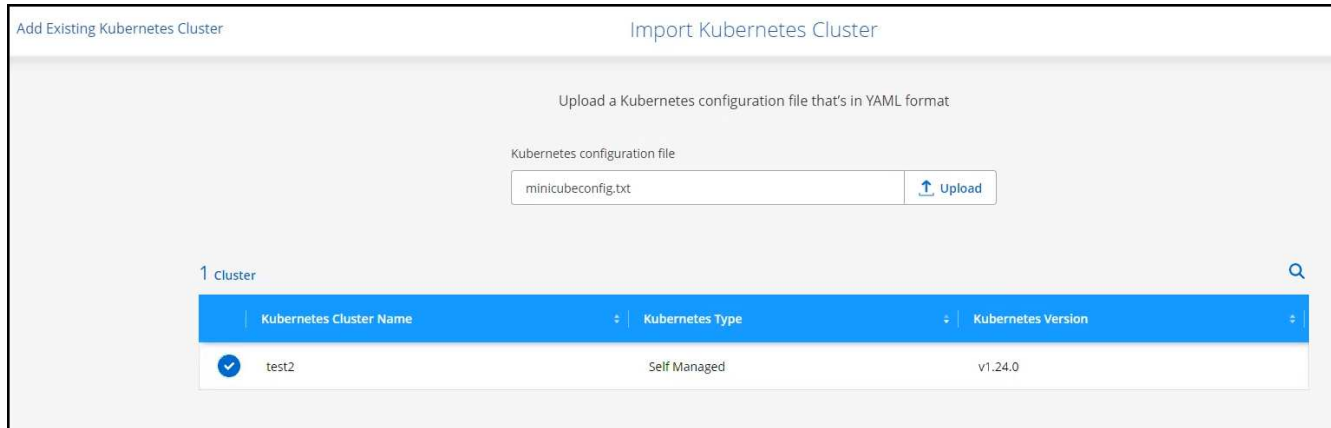

5. Sélectionnez le cluster Kubernetes et cliquez sur **Next** (Suivant).

### **Résultat**

BlueXP ajoute le cluster Kubernetes à Canvas.

# <span id="page-4-0"></span>**Ajout d'un cluster Azure Kubernetes à BlueXP**

Vous pouvez détecter ou importer des clusters Kubernetes vers BlueXP, pour que vous puissiez sauvegarder des volumes persistants sur Azure.

# **Découvrir un cluster**

Vous pouvez détecter un cluster Kubernetes entièrement géré ou autogéré. Les clusters gérés doivent être découverts ; ils ne peuvent pas être importés.

- 1. Dans **Canvas**, cliquez sur **Ajouter un environnement de travail**.
- 2. Sélectionnez **Microsoft Azure** > **Cluster Kubernetes** > **découvrir**.

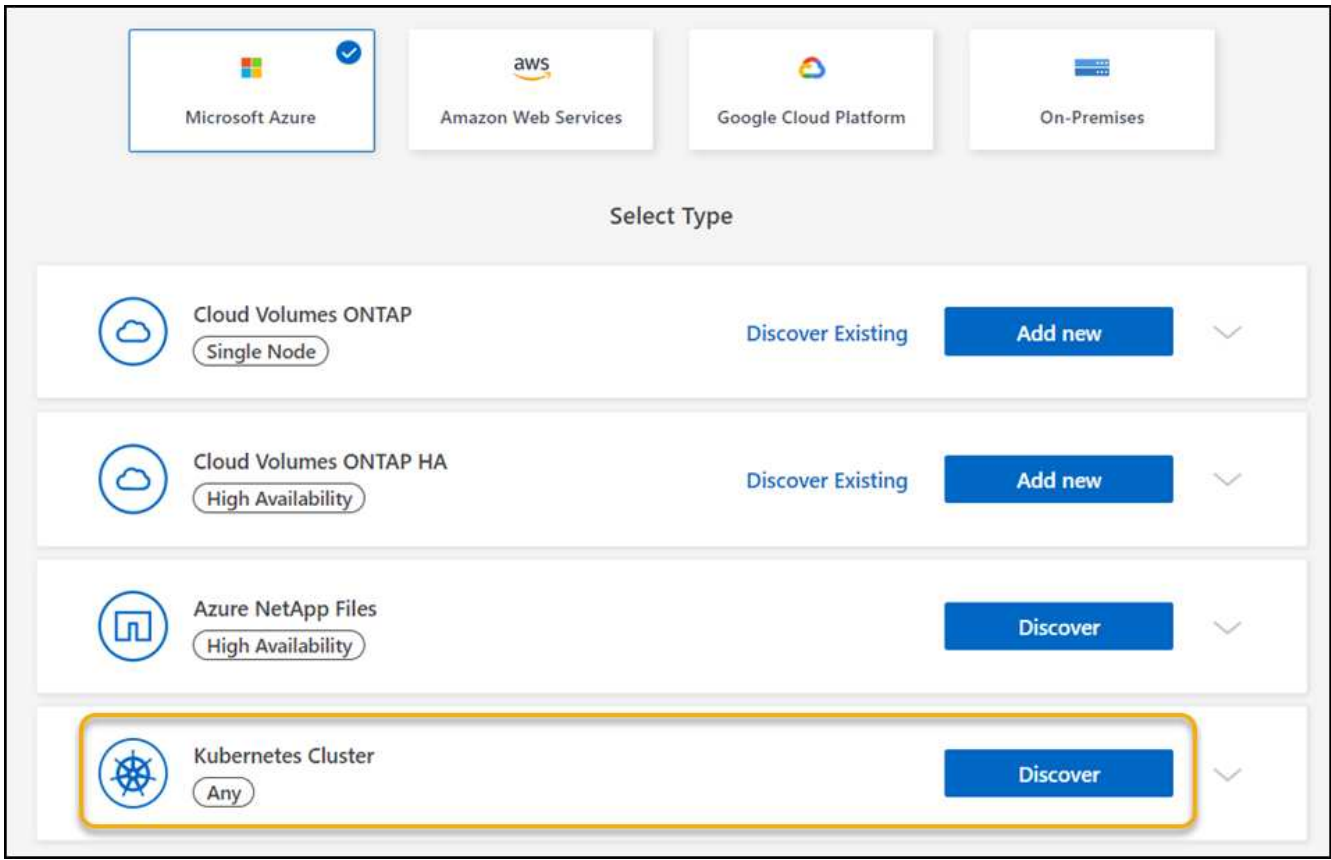

- 3. Sélectionnez **Discover Cluster** et cliquez sur **Next**.
- 4. Sélectionnez un cluster Kubernetes et cliquez sur **Suivant**.

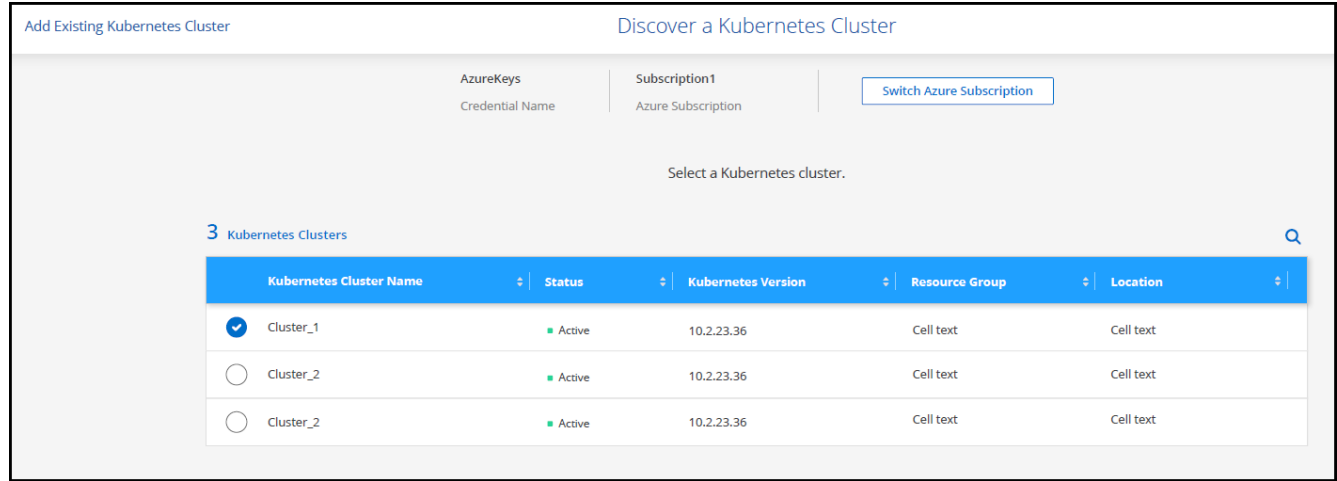

BlueXP ajoute le cluster Kubernetes à Canvas.

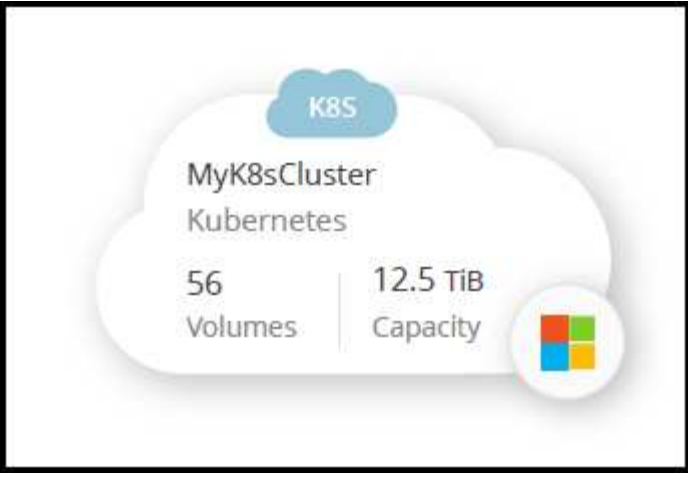

### **Importer un cluster**

Vous pouvez importer un cluster Kubernetes autogéré à l'aide d'un fichier de configuration Kubernetes.

### **Avant de commencer**

Vous aurez besoin de certificats d'autorité de certification, de clé client et de certificat client pour l'utilisateur spécifié dans le fichier YAML du rôle de cluster pour importer les clusters Kubernetes. L'administrateur du cluster Kubernetes reçoit ces certifications lors de la création d'utilisateurs sur le cluster Kubernetes.

### **Étapes**

- 1. Dans **Canvas**, cliquez sur **Ajouter un environnement de travail**.
- 2. Sélectionnez **Microsoft Azure** > **Cluster Kubernetes** > **découvrir**.
- 3. Sélectionnez **Import Cluster** et cliquez sur **Suivant**.
- 4. Téléchargez un fichier de configuration Kubernetes au format YAML.

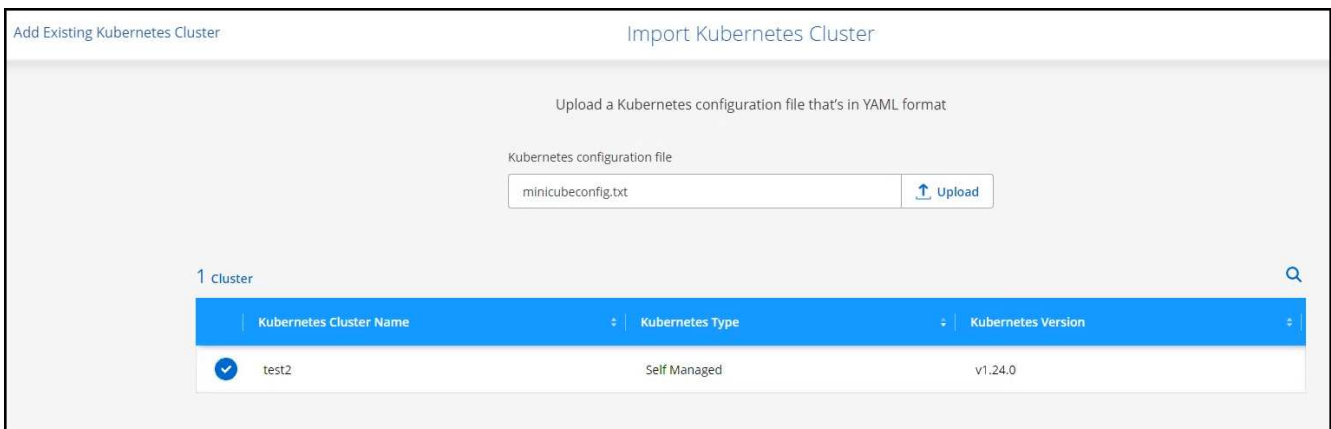

5. Téléchargez les certificats de cluster fournis par l'administrateur de cluster Kubernetes.

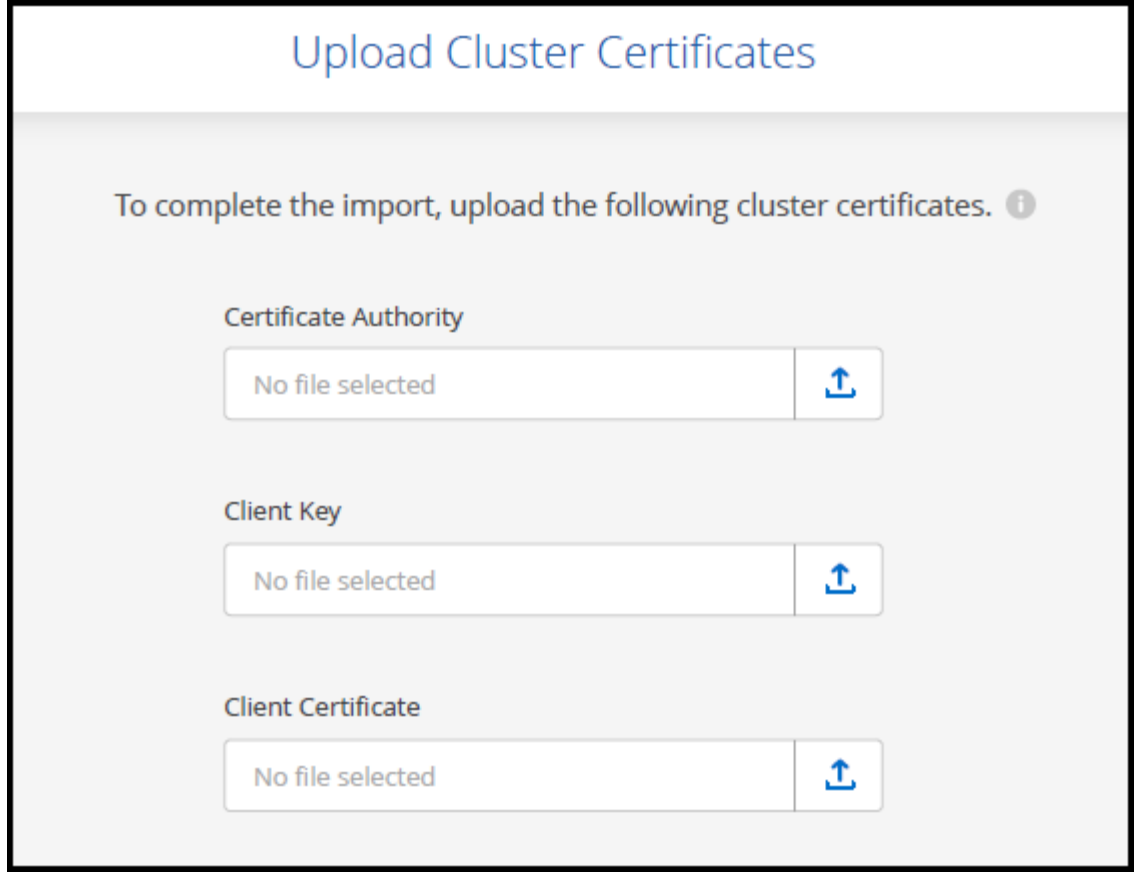

BlueXP ajoute le cluster Kubernetes à Canvas.

# <span id="page-7-0"></span>**Ajouter un cluster Google Cloud Kubernetes à BlueXP**

Vous pouvez découvrir ou importer des clusters Kubernetes vers BlueXP, pour sauvegarder des volumes persistants dans Google Cloud.

### **Découvrir un cluster**

Vous pouvez détecter un cluster Kubernetes entièrement géré ou autogéré. Les clusters gérés doivent être découverts ; ils ne peuvent pas être importés.

- 1. Dans **Canvas**, cliquez sur **Ajouter un environnement de travail**.
- 2. Sélectionnez **Google Cloud Platform** > **Kubernetes Cluster** > **Discover**.

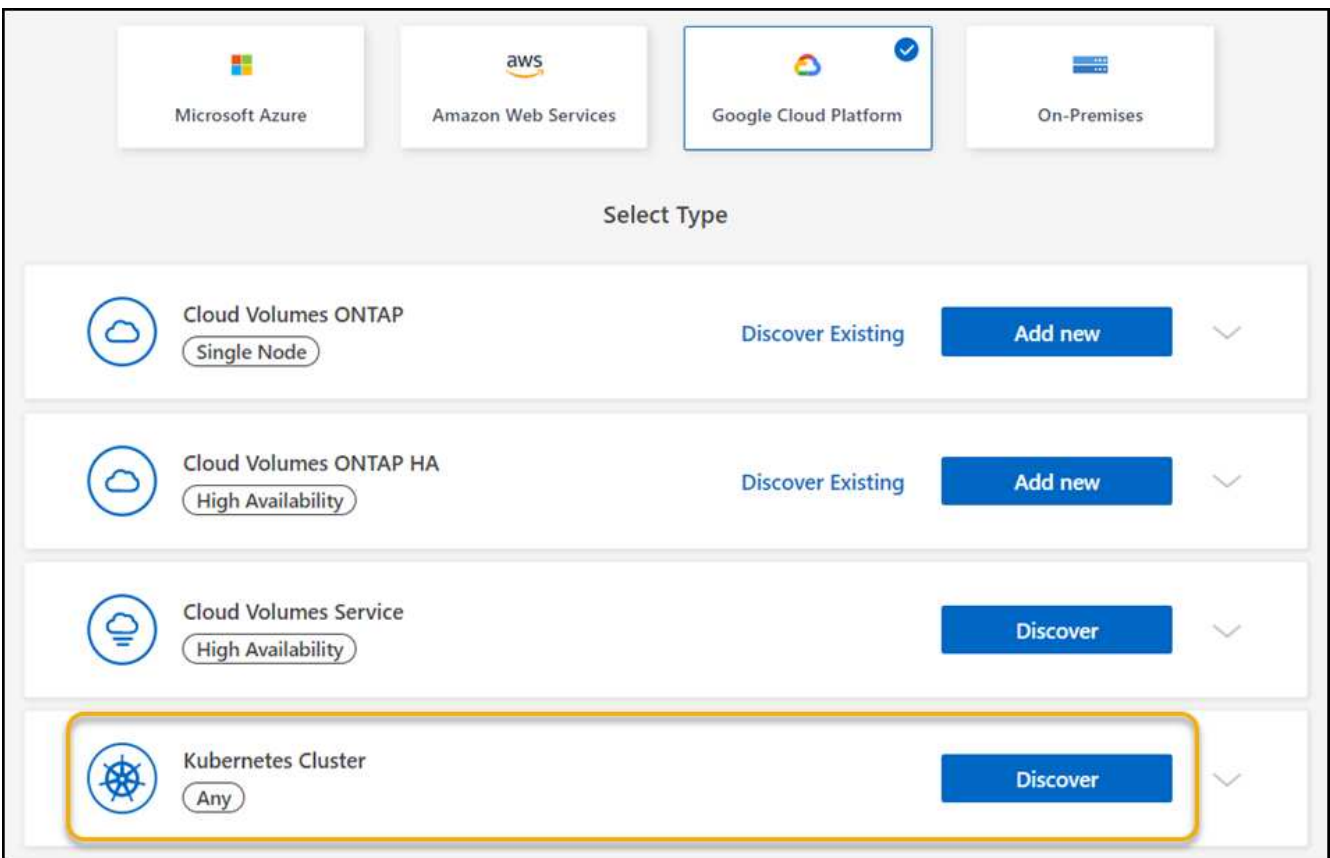

- 3. Sélectionnez **Discover Cluster** et cliquez sur **Next**.
- 4. Pour sélectionner un cluster Kubernetes dans un autre projet Google Cloud, cliquez sur **Modifier le projet** et choisissez un projet disponible.

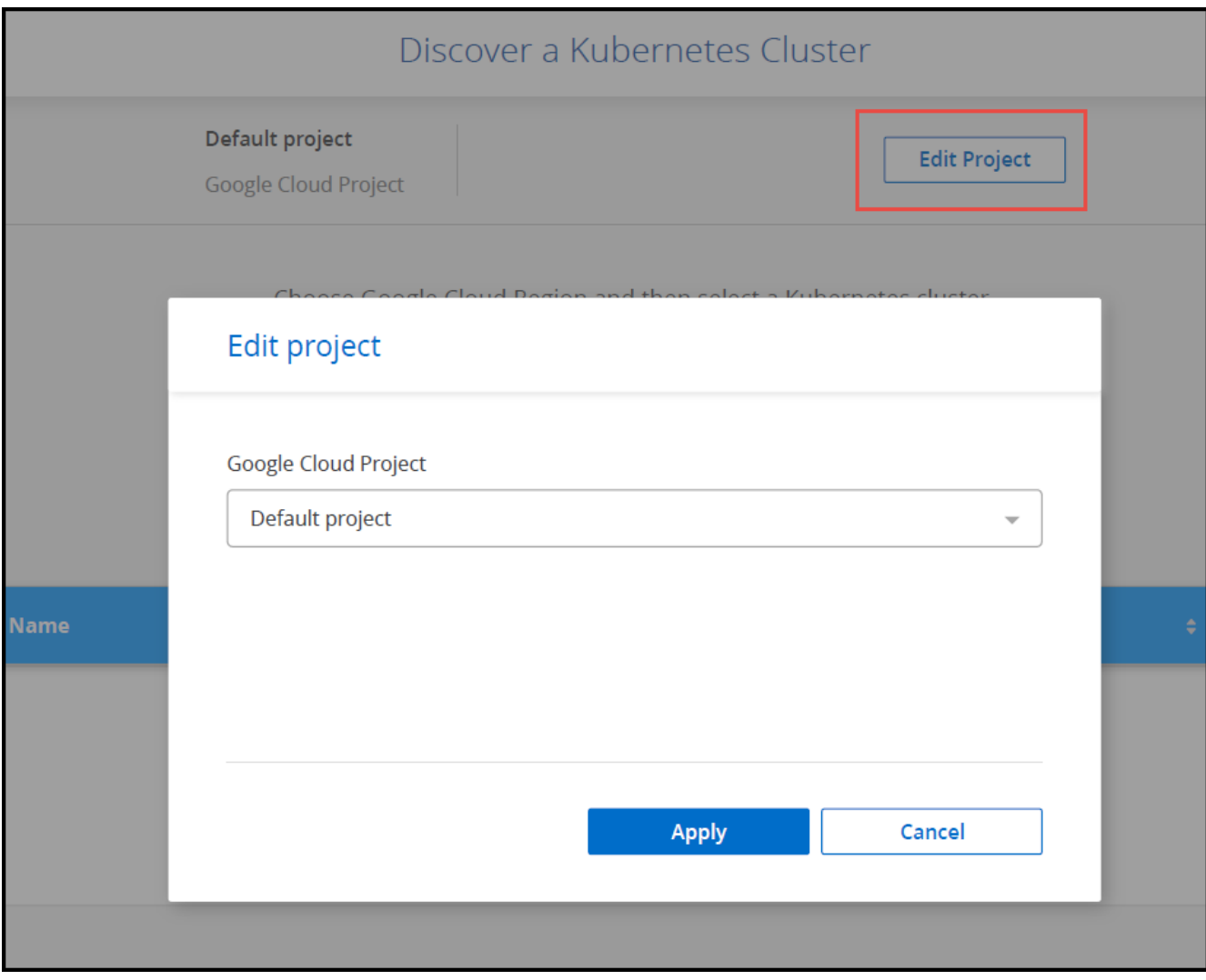

5. Sélectionnez un cluster Kubernetes et cliquez sur **Suivant**.

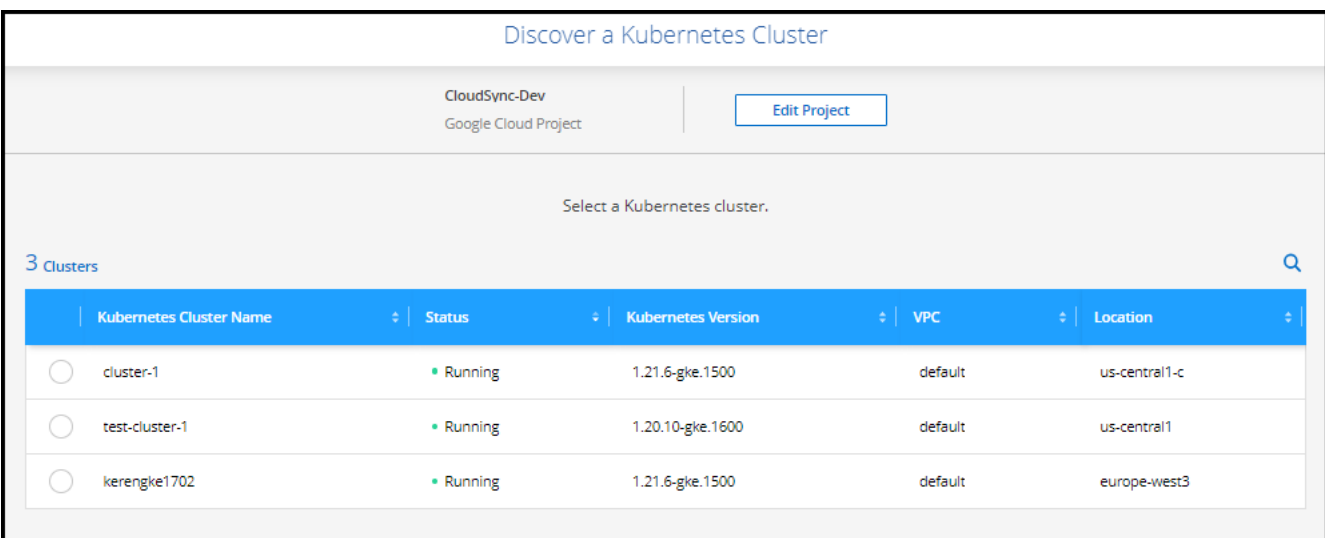

### **Résultat**

BlueXP ajoute le cluster Kubernetes à Canvas.

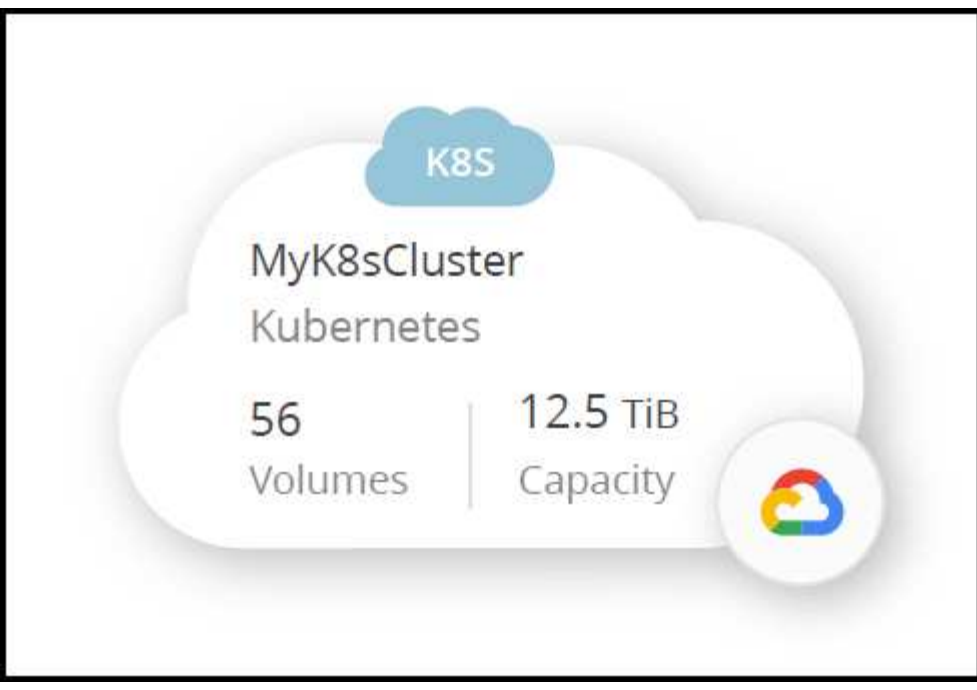

### **Importer un cluster**

Vous pouvez importer un cluster Kubernetes autogéré à l'aide d'un fichier de configuration Kubernetes.

### **Avant de commencer**

Vous aurez besoin de certificats d'autorité de certification, de clé client et de certificat client pour l'utilisateur spécifié dans le fichier YAML du rôle de cluster pour importer les clusters Kubernetes. L'administrateur du cluster Kubernetes reçoit ces certifications lors de la création d'utilisateurs sur le cluster Kubernetes.

- 1. Dans **Canvas**, cliquez sur **Ajouter un environnement de travail**.
- 2. Sélectionnez **Google Cloud Platform** > **Kubernetes Cluster** > **Discover**.
- 3. Sélectionnez **Import Cluster** et cliquez sur **Suivant**.
- 4. Téléchargez un fichier de configuration Kubernetes au format YAML.

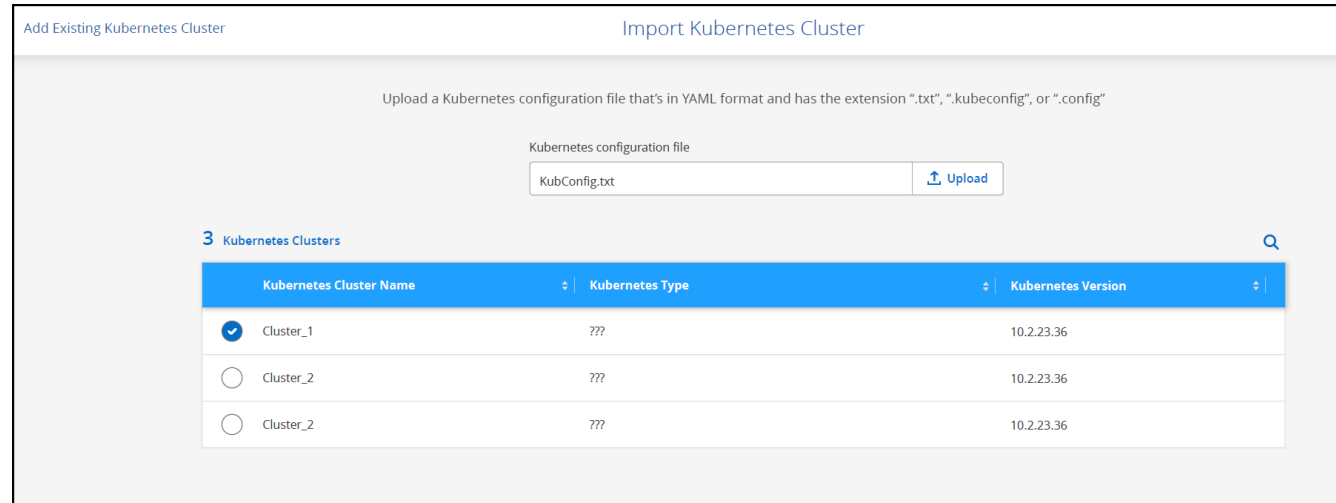

BlueXP ajoute le cluster Kubernetes à Canvas.

# <span id="page-11-0"></span>**Importez un cluster OpenShift vers BlueXP**

Importez un cluster OpenShift autogéré vers BlueXP, afin que vous puissiez commencer à sauvegarder les volumes persistants sur votre fournisseur de cloud.

### **Importer un cluster**

Vous pouvez importer un cluster Kubernetes autogéré à l'aide d'un fichier de configuration Kubernetes.

#### **Avant de commencer**

Avant d'importer un cluster OpenShift, vous avez besoin des éléments suivants :

- Le fichier `kubeconfig-sa'que vous avez créé dans ["créez un fichier kubeconfig".](https://docs.netapp.com/us-en/bluexp-kubernetes/requirements/kubernetes-reqs-openshift.html#create-a-kubeconfig-file)
- Les fichiers public Certificate Authority (par exemple, CA.crt), client Key (par exemple, tls.key) et client Certification (par exemple, tls.crt) pour le cluster.

### **Étapes**

- 1. Dans **Canvas**, sélectionnez **Ajouter un environnement de travail**.
- 2. Sélectionnez votre fournisseur de cloud et sélectionnez **Kubernetes Cluster** > **Discover**.
- 3. Sélectionnez **Import Cluster** puis **Suivant**.
- 4. Téléchargez le kubeconfig-sa fichier créé dans ["créez un fichier kubeconfig".](https://docs.netapp.com/us-en/bluexp-kubernetes/requirements/kubernetes-reqs-openshift.html#create-a-kubeconfig-file) Sélectionnez le cluster Kubernetes et sélectionnez **Suivant**.

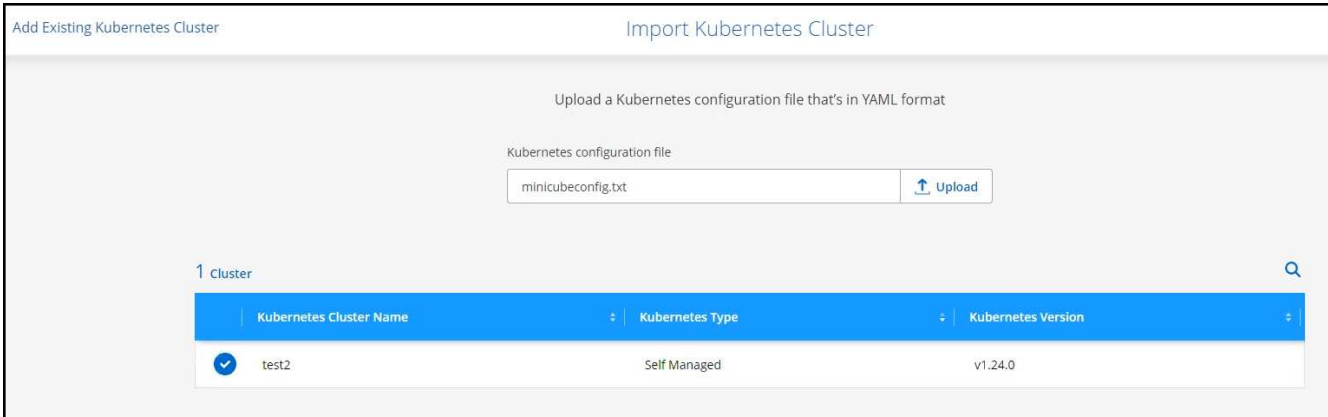

5. Télécharger les certificats de cluster.

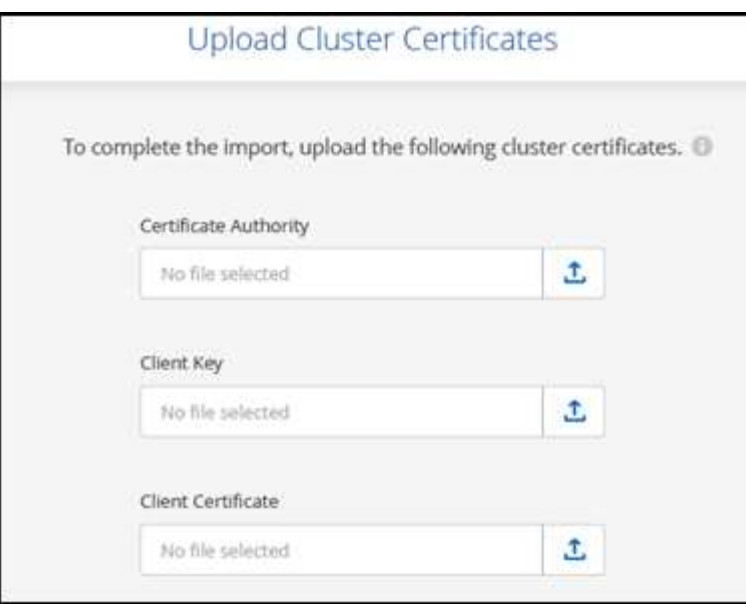

BlueXP ajoute le cluster Kubernetes à Canvas.

### **Informations sur le copyright**

Copyright © 2024 NetApp, Inc. Tous droits réservés. Imprimé aux États-Unis. Aucune partie de ce document protégé par copyright ne peut être reproduite sous quelque forme que ce soit ou selon quelque méthode que ce soit (graphique, électronique ou mécanique, notamment par photocopie, enregistrement ou stockage dans un système de récupération électronique) sans l'autorisation écrite préalable du détenteur du droit de copyright.

Les logiciels dérivés des éléments NetApp protégés par copyright sont soumis à la licence et à l'avis de nonresponsabilité suivants :

CE LOGICIEL EST FOURNI PAR NETAPP « EN L'ÉTAT » ET SANS GARANTIES EXPRESSES OU TACITES, Y COMPRIS LES GARANTIES TACITES DE QUALITÉ MARCHANDE ET D'ADÉQUATION À UN USAGE PARTICULIER, QUI SONT EXCLUES PAR LES PRÉSENTES. EN AUCUN CAS NETAPP NE SERA TENU POUR RESPONSABLE DE DOMMAGES DIRECTS, INDIRECTS, ACCESSOIRES, PARTICULIERS OU EXEMPLAIRES (Y COMPRIS L'ACHAT DE BIENS ET DE SERVICES DE SUBSTITUTION, LA PERTE DE JOUISSANCE, DE DONNÉES OU DE PROFITS, OU L'INTERRUPTION D'ACTIVITÉ), QUELLES QU'EN SOIENT LA CAUSE ET LA DOCTRINE DE RESPONSABILITÉ, QU'IL S'AGISSE DE RESPONSABILITÉ CONTRACTUELLE, STRICTE OU DÉLICTUELLE (Y COMPRIS LA NÉGLIGENCE OU AUTRE) DÉCOULANT DE L'UTILISATION DE CE LOGICIEL, MÊME SI LA SOCIÉTÉ A ÉTÉ INFORMÉE DE LA POSSIBILITÉ DE TELS DOMMAGES.

NetApp se réserve le droit de modifier les produits décrits dans le présent document à tout moment et sans préavis. NetApp décline toute responsabilité découlant de l'utilisation des produits décrits dans le présent document, sauf accord explicite écrit de NetApp. L'utilisation ou l'achat de ce produit ne concède pas de licence dans le cadre de droits de brevet, de droits de marque commerciale ou de tout autre droit de propriété intellectuelle de NetApp.

Le produit décrit dans ce manuel peut être protégé par un ou plusieurs brevets américains, étrangers ou par une demande en attente.

LÉGENDE DE RESTRICTION DES DROITS : L'utilisation, la duplication ou la divulgation par le gouvernement sont sujettes aux restrictions énoncées dans le sous-paragraphe (b)(3) de la clause Rights in Technical Data-Noncommercial Items du DFARS 252.227-7013 (février 2014) et du FAR 52.227-19 (décembre 2007).

Les données contenues dans les présentes se rapportent à un produit et/ou service commercial (tel que défini par la clause FAR 2.101). Il s'agit de données propriétaires de NetApp, Inc. Toutes les données techniques et tous les logiciels fournis par NetApp en vertu du présent Accord sont à caractère commercial et ont été exclusivement développés à l'aide de fonds privés. Le gouvernement des États-Unis dispose d'une licence limitée irrévocable, non exclusive, non cessible, non transférable et mondiale. Cette licence lui permet d'utiliser uniquement les données relatives au contrat du gouvernement des États-Unis d'après lequel les données lui ont été fournies ou celles qui sont nécessaires à son exécution. Sauf dispositions contraires énoncées dans les présentes, l'utilisation, la divulgation, la reproduction, la modification, l'exécution, l'affichage des données sont interdits sans avoir obtenu le consentement écrit préalable de NetApp, Inc. Les droits de licences du Département de la Défense du gouvernement des États-Unis se limitent aux droits identifiés par la clause 252.227-7015(b) du DFARS (février 2014).

#### **Informations sur les marques commerciales**

NETAPP, le logo NETAPP et les marques citées sur le site<http://www.netapp.com/TM>sont des marques déposées ou des marques commerciales de NetApp, Inc. Les autres noms de marques et de produits sont des marques commerciales de leurs propriétaires respectifs.